Febrero 2016

# Guía de inicio rápido del complemento KRAS Pyro®

Para su instalación y uso con instrumentos PyroMark® Q24 y con el software PyroMark Q24 versión 2.0

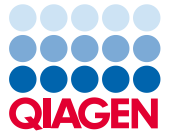

Sample to Insight

## Acerca del complemento KRAS Pyro

El paquete del complemento KRAS Pyro contiene lo siguiente:

- *Guía de inicio rápido del complemento KRAS Pyro*
- Dos archivos de instalación
- Informe de referencia para la verificación funcional del complemento KRAS Pyro

Nota: El complemento KRAS Pyro debe utilizarse únicamente con los kits KRAS Pyro y los kits RAS Extensión Pyro específicos, indicados para aplicaciones descritas en los manuales correspondientes del kit KRAS Pyro y del kit RAS Extension Pyro.

### Instalación del complemento KRAS Pyro

Importante: El complemento KRAS Pyro debe instalarse en instrumentos PyroMark Q24 con el software PyroMark Q24 versión 2.0.

- 1. Cierre el software PyroMark Q24 2.0 si está abierto.
- 2. Abra el archivo \*.zip de la instalación y extraiga los archivos.
- 3. Haga doble clic en el archivo setup.exe.
- 4. Siga las instrucciones en los cuadros de diálogo que aparecen.
- 5. Inicie el software PyroMark Q24 2.0. A continuación, aparecerá el informe del complemento KRAS Pyro debajo de "AQ Add On Reports/KRAS" (Informes del complemento AQ/KRAS) en el menú "Reports" (Informes) en modo AQ.
- 6. Verifique el funcionamiento del complemento (consulte "Verificación del funcionamiento del complemento KRAS Pyro" más abajo).

# Verificación del funcionamiento del complemento KRAS Pyro

Importante: La verificación deberá llevarse a cabo cada vez que se instale nuevo software o se actualice en el ordenador.

En los pasos siguientes se describe cómo verificar que el software funciona correctamente y no se ha visto afectado por los cambios realizados en el ordenador.

- 1. Abra la serie analítica "KRAS Example" (ejemplo de KRAS) debajo de "Shortcuts/Example Files/PyroMark Runs/KRAS" (Accesos directos/Archivos de ejemplo/Análisis PyroMark/KRAS) en el navegador de accesos directos.
- 2. Realice un análisis "KRAS codon 12 and 13" (codones 12 y 13 de KRAS) para todos los pocillos, como se describe en "Revisión de una serie analítica PyroMark Q24" a continuación.
- 3. Compare los resultados con el informe de referencia. Si los resultados son idénticos, queda confirmado el correcto funcionamiento del complemento.

# Revisión de una serie analítica PyroMark Q24

En los siguientes pasos se describe el análisis de mutaciones de una serie analítica KRAS finalizada utilizando el complemento KRAS Pyro.

- 1. Introduzca la unidad USB donde haya guardado el archivo de la serie analítica procesado en el puerto USB del ordenador.
- 2. Copie el archivo de la serie analítica de la unidad USB a la ubicación deseada del ordenador mediante el Explorador de Windows®.
- 3. Abra el archivo de la serie analítica en el modo AQ del software PyroMark Q24. Para hacerlo, seleccione "Open" (abrir) en el menú "File" (archivo) o haga doble clic en el archivo ( $\bigcirc$ ) desde el navegador de accesos directos.
- 4. Seleccione las opciones "AQ Add On Reports/KRAS" y "Codon 12 and 13" (Codón 12 y 13) o "Codon 61" (Codón 61) en el menú "Reports" (Figura 1)

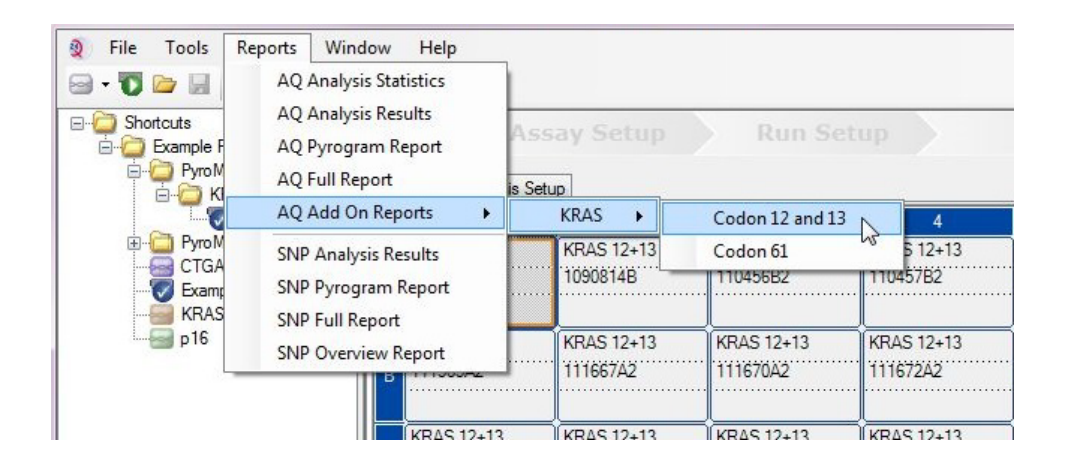

Figura 1. Análisis de mutaciones de una serie analítica KRAS codón 12 y 13 finalizada utilizando el complemento KRAS Pyro.

5. Se analizan automáticamente los pocillos para detectar todas las mutaciones que se indican en la tabla 1. Los resultados se presentan en una tabla de resumen (Figura 2), además de resultados detallados que incluyen los Pyrograms® y el análisis de calidad.

Importante: El complemento KRAS Pyro notificará la mutación (tabla 1) cuya señal esperada mejor se ajuste al pirograma observado.

| Sustitución de ácidos<br>nucleicos                 | Sustitución de<br>aminoácidos | <b>LOB</b><br>(unidades de %) | <b>LOD</b><br>(unidades de %) | <b>COSMIC ID*</b><br>(V72) |
|----------------------------------------------------|-------------------------------|-------------------------------|-------------------------------|----------------------------|
| Codón 12 (GGT)                                     |                               |                               |                               |                            |
| GAT                                                | G12D                          | 0,6                           | 2,2                           | 521                        |
| GTT                                                | G12V                          | 4,9                           | 8                             | 520                        |
| <b>TGT</b>                                         | G12C                          | 0,5                           | 2,1                           | 516                        |
| <b>AGT</b>                                         | G12S                          | 0,4                           | 1,9                           | 517                        |
| <b>GCT</b>                                         | G12A                          | 0,7                           | 2,3                           | 522                        |
| <b>CGT</b>                                         | G12R                          | 0,3                           | 1,8                           | 518                        |
| Codón 13 (GGC)                                     |                               |                               |                               |                            |
| GAC                                                | G13D                          | 0,3                           | 1,9                           | 532                        |
| Codón 61 (CAA), analizado en sentido inverso (TTG) |                               |                               |                               |                            |
| <b>GTG</b>                                         | Q61H                          | 0, 8                          | 2,8                           | 554                        |
| <b>TAG</b>                                         | Q61L                          | 1,2                           | 3,1                           | 553                        |
| <b>TCG</b>                                         | Q61R                          | 1,6                           | 3,5                           | 552                        |
| <b>ATG</b>                                         | Q61H                          | 0,7                           | 2,6                           | 555                        |
| <b>TTC</b>                                         | Q61E                          | 1,2                           | 3,1                           | 550                        |

Tabla 1. Mutaciones analizadas por el complemento KRAS Pyro

\* Del catálogo de mutaciones somáticas del cáncer (Catalogue of Somatic Mutations in Cancer) del Instituto Sanger [www.sanger.ac.uk/genetics/CGP/cosmic](http://www.sanger.ac.uk/genetics/CGP/cosmic).

#### **Summary**

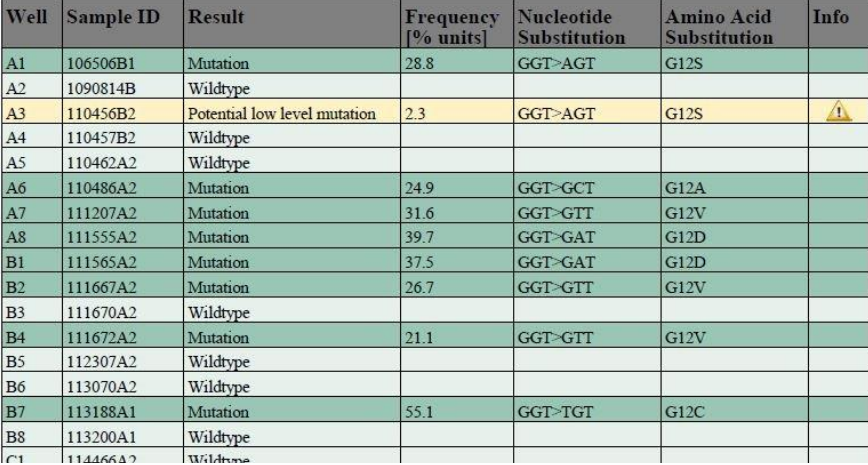

NOTE: Only the mutation with the highest frequency is reported.

Figura 2. Ejemplo de resumen de resultados a partir de un análisis de complemento KRAS Pyro.

### Interpretación de los resultados y detección de mutaciones de bajo nivel

Se recomienda incluir una muestra nativa en cada serie analítica para realizar la comparación y como control para los niveles de referencia.

Importante: Un valor "Check" (Revisar) o "Failed" (Errónea) para la valoración de la calidad puede ser debido a un patrón de picos no esperado. Esta situación podría indicar una mutación no esperada y que, por lo tanto, no se analiza en el informe de complemento. Estas muestras deberían analizarse manualmente con el software PyroMark Q24 con la consideración de que podrían contener mutaciones no previstas. Consulte el manual del kit KRAS Pyro o del kit RAS Extension Pyro adecuado para obtener más información.

Importante: El pirograma debe compararse siempre con el histograma, que se muestra en los resultados detallados del informe de complemento y puede visualizarse en el software PyroMark Q24 haciendo clic con el botón derecho en la ventana del pirograma. Es necesario revisar el pirograma para detectar la aparición de picos imprevistos. Si los picos medidos no coinciden con la altura de las barras del histograma y dicha diferencia no se debe a mutaciones raras o imprevistas, el resultado no puede considerarse válido para determinar el estado de la mutación. Se recomienda volver a analizar la muestra.

Importante: Las muestras cuyos resultados indican la posible presencia de una mutación de bajo nivel (frecuencia en el intervalo de unidades de LOD a LOD + 3%) se deben analizar por duplicado con una muestra que contenga ADN de control no metilado. En este caso, aparecerá un aviso. La muestra solo se debe considerar positiva para la mutación si ambos duplicados confirman el resultado del análisis original y son claramente distintos del control normal. De lo contrario, la muestra se considera nativa.

Importante: Para realizar un examen más detenido de las muestras con posibles mutaciones de bajo nivel se recomienda analizar también la muestra manualmente en el software PyroMark Q24, p. ej., para comparar la frecuencia mutaciones de la muestra de control (consulte "Protocolo 6: Revisión de una serie analítica PyroMark Q24" en el manual del kit RAS Extension Pyro adecuado para obtener más instrucciones). Una frecuencia medida superior al LOB en la muestra de control indica un nivel de fondo superior al habitual en la serie analítica correspondiente, lo que puede afectar la cuantificación de los alelos, especialmente en el caso de niveles mutacionales bajos. En este caso, las posibles mutaciones de bajo nivel notificadas no permiten juzgar el estado mutacional y se recomienda volver a analizar las muestras con una posible mutación de bajo nivel.

Si desea obtener información actualizada sobre la licencia y las exenciones de responsabilidad específicas del producto, consulte el manual o la guía del usuario del kit de QIAGEN® correspondiente. Los manuales y las guías del usuario de los kits de QIAGEN están disponibles en www.qiagen.com o pueden solicitarse a los servicios técnicos de QIAGEN o a su distribuidor local.

Marcas comerciales: QIAGEN®, Sample to Insight®, Pyro®, Pyrogram®, PyroMark® (QIAGEN Group); Windows® (Microsoft Corporation).<br>1106192 02/2017 © 2017 QIAGEN. Reservados todos los derechos. PROM-8151-003

Pedidos www.qiagen.com/contact | Asistencia técnica support.qiagen.com | Sitio web www.qiagen.com